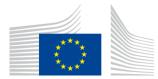

## Single Market Barriers Tracker

### User guide for business organisations

### Version 2.0

### TABLE OF CONTENTS

| 1. | Intro  | duction2                                                                             |
|----|--------|--------------------------------------------------------------------------------------|
| 2. | Onbc   | parding and access2                                                                  |
|    | 2.1.   | Onboarding / registration request2                                                   |
|    | 2.2.   | Registration3                                                                        |
|    | 2.3.   | Login5                                                                               |
|    | 2.4.   | User information5                                                                    |
| 3. | Data   | and data submission7                                                                 |
|    | 3.1.   | Listing of obstacles7                                                                |
|    | 3.2.   | Reporting new obstacles7                                                             |
|    | 3.3.   | Edit, copy and delete existing obstacles9                                            |
| 4. | Statis | tical Dashboard9                                                                     |
|    | 4.1.   | Export data, maximise view, change filters directly in chart and view summary data11 |
| 5. | Comr   | non issues troubleshooting12                                                         |
|    | 5.1.   | Cannot access SDG on my Browser12                                                    |
|    | 5.2.   | Have not received my invitation12                                                    |
|    | 5.3.   | No access right error12                                                              |

|     | 5.4.   | EU login different from email invitation error1                                                                         | 3 |
|-----|--------|----------------------------------------------------------------------------------------------------|---|
|     | 5.5.   | Lost EU Login/ECA password1                                                                                             | 3 |
|     | 5.6.   | Cannot access the right user profile due to having two different use<br>profiles in SDG/Single Market Barriers Tracker1 |   |
| 6.  | Conta  | act1                                                                                                    | 3 |
| Ann | ex l   | Partner organisations1                                                                                                  | 4 |
| Ann | ex II  | Form for onboarding1                                                                                                    | 5 |
| Ann | ex III | Data model1                                                                                                    | 6 |

#### 1. INTRODUCTION

The Single Market Barriers Tracker is a tool under the Single Digital Gateway (SDG) Regulation (<u>Regulation (EU) 2018/1724</u>) to collect data on Single Market obstacles from citizens and business in an anonymous way. Data is collected in two ways:

- Individual citizens and businesses submit obstacles directly on the <u>feedback on</u> <u>obstacles page</u>;
- (2) Business organisations share data they collect on Single Market obstacles, with the possibility of providing it as aggregate data.

The present guide aims to help business organisations by providing information on the practical steps to be taken to access and use the Single Market Barriers Tracker. The tool not only allows organisations to submit data, but also to manage the reporting process, compare information with their peers, filter and interpret the information and export the results for further processing.

If an organisation is composed of partner organisations, the way in which organisations organise the data submission and access to the information can vary. For such, organisations have an example for guidance in <u>Annex I</u>. Organisations are advised to go through the whole user guide before starting the request for access.

The manual will be updated to take into account the feedback from the users. Should this be the case, the new version will be discernible by the new version number on the first page.

#### 2. ONBOARDING AND ACCESS

### 2.1. Onboarding / registration request

Access to the system is granted upon request. Interested parties can submit their request to <u>GROW-SINGLE-DIGITAL-GATEWAY@ec.europa.eu</u>. Please use the subject "Request for registration in the Single Market Barriers Tracker as external business organisation".

GROW, as the Single Market Barriers Tracker application manager, will reply with a form for onboarding (see <u>Annex II</u>) to be completed, asking for the name of the organisation, and the name and contact details of the users that need to be given access to system.

Please note that only persons registered as users will have access to the system, not the contact for the organisation. If the contact for the organisation needs access to the system as well, the person also needs to be listed as a user. Multiple users can be registered for the same organisation, however one user can only belong to one organisation.

The email addresses provided in the contact details need to be associated with EU Login accounts. The procedure to create an EU Login account is available in the <u>EU Login User Guide</u> available at the <u>EU Login Help page</u>.

Upon receipt of the filled-in form, the Single Market Barriers Tracker application manager proceeds, together with the IT team, with the registration of the contacts in the system as external organisation users.

#### 2.2. Registration

Following the <u>registration request</u> to access the Single Market Barriers Tracker, the user will receive an invitation by email to register in the Single Digital Gateway (SDG).

Click on the link within the body of the email, or copy and paste the link to a new window in an internet browser.

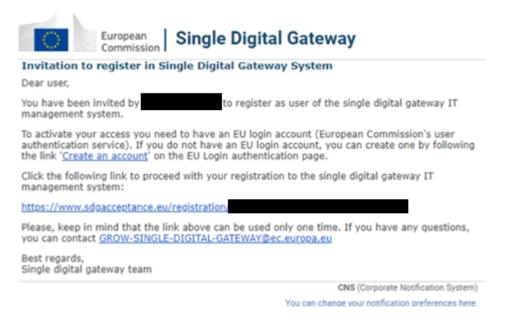

Login to EU Login. It is recommended to login to EU Login via email and password, instead of the alternative methods, like the electronic ID card. If you register using a different method, you will need to continue using the same login method.

| 1 |
|---|
|   |
|   |
|   |
| _ |
|   |

Enter your information in the SDG signup page, then press "Submit".

| ign up to SDG       |                      |        |
|---------------------|----------------------|--------|
| REGISTRATION DATA   |                      |        |
| EU Login I          | n00014a2             |        |
| Email               | usersdg5@gmail.com   |        |
| First name          | User                 |        |
| Last name           | \$06                 |        |
| Phone number        |                      |        |
| LOCATION            |                      |        |
| Country             | II Prance            |        |
| COMPETENT AUTHORITY |                      |        |
| Nam                 | •                    |        |
| ROLES & PERMISSIONS |                      |        |
| Role                | National Coordinator |        |
|                     |                      |        |
|                     |                      | < Canc |

Following the submission, there should be a confirmation page. Press "Go to SDG" to complete the registration.

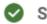

Successfully registered!

Dear User,

Thank you for accepting our invitation to join SDG. You have successfully registered in SDG. You can now start using SDG.

SDG team.

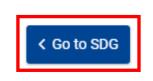

#### 2.3. Login

After having registered, users can go to <u>https://admin.youreurope.europa.eu/home</u> and logging in to EU Login.

| EU Login<br>One account, many EU services | 0                                                                                                    | English (en) |
|-------------------------------------------|----------------------------------------------------------------------------------------------------|--------------|
|                                           | Single Digital Gateway (SDG) requires you to authenticate<br>Sign in to continue                                                                                                    |              |
|                                           | Welcome back   Large Commission   Bank and different e-mail address   Dassond   Large variation method   Long variation method   Dassond   Mathematica to EU Login with method   Lorge service |              |
|                                           | Easy, fast and secure: download the EU Login app                                                                                                    |              |

#### User information 2.4.

The user profile is visible on the top right of the screen. It shows the name of the user (blue text) and the user role, defined as "External Organisation User" for business organisations.

|   | Commission Single             | e Digital Gateway        |                       | SDG EXT USER               |
|---|-------------------------------|--------------------------|-----------------------|----------------------------|
| = |                               |                          |                       |                            |
| 0 | Aggregated obstacles reported | s reported               |                       | + Add obstacle             |
| ¢ |                               |                          |                       |                            |
|   | Year                          | Origin country           | Obstacle in           | Problem type               |
|   | Filter by year                | Filter by origin country | Filter by obstacle in | Filter by problem type     |
|   | Торіс                         | Company size             | Company age           | Type of business           |
|   | Filter by topic               | Filter by company size   | Filter by company age | Filter by type of business |
|   | Legal instrument              |                          |                       |                            |
|   | Filter by legal instrument    | Clear filters            |                       |                            |
|   | Hide filters                  |                          |                       |                            |

By clicking on the profile picture, users can find the details of their profile as maintained in the user register. This is also the menu for signing out.

|   | CCEPTE     | ommission           | Single D          | igital Ga               | teway      |                                 |                            |             | SDC<br>External Ora    | GEXTUS |             | ) |
|---|------------|---------------------|-------------------|-------------------------|------------|---------------------------------|----------------------------|-------------|------------------------|--------|-------------|---|
| = |            |                     | onigio D          | ightar Ou               | toway      |                                 |                            | 1           | User details           |        |             |   |
| 0 | Aggre      | gated ob            | stacles re        | ported                  |            |                                 |                            | G           | Sign out               | + A0   | dd obstacle | • |
|   | Show fi    | Iters               |                   |                         |            |                                 |                            |             |                        |        |             |   |
|   | 1 items fo | und                 |                   |                         |            |                                 |                            |             |                        |        |             |   |
|   | Year 🖨     | Origin<br>country ≎ | Obstacle in<br>\$ | Problem<br>type ✿       | Topic 🖨    | Category 🖨                      | Sub-<br>category <b>\$</b> | Occurence 🖨 | Last update<br>date 💂  | AC     | TIONS       |   |
|   | 2021       | Bulgaria<br>Hungary | Belgium           | difference in rules (2) | Employment | Terms of<br>employment          | Salary and remuneration    | 2           | 2023-08-11<br>16:19:29 |        | 0 💼         |   |
|   |            |                     |                   |                         | нч         | 1 <b>)</b> H                    | 10 ~                       |             |                        |        |             |   |
|   |            |                     |                   |                         | versio     | on <mark>3.0.0</mark> - 12/07/2 | 2023                       |             |                        |        |             |   |

The user details show the EU login ID and summarise the information provided in the form for onboarding: EU Login ID, contact details, the business organisation represented by the user, their role and the geographical coverage.

|   | Commission Single Di                                                                                                    | gital Gatewa                                                                                           | у                                                                              |       | SDG<br>External Orga                            | EXT USER               |
|---|----------------------------------------------------------------------------------------------------|----------------------------------------------------------------------------------------------------|--------------------------------------------------------------------------------|-------|-------------------------------------------------|------------------------|
| = | User                                                                                                    | Details                                                                                                |                                                                                |       |                                                 |                        |
| 9 | Aggregated obstact<br>Show filters<br>1 items found<br>Year $\Rightarrow$ Country $\Rightarrow$ Country $\Rightarrow$<br>2021 Bulgaria<br>Hungary Bblgaria | EU Login ID<br>Email address<br>Full name<br>Phone number<br>Country<br>Competent<br>authority<br>Role | n0005i1c<br>sdgextuser@gmail.com<br>SDG EXT USER<br>External Organisation User | •     | Last update<br>date -<br>2023-08-11<br>16:19:29 | + Add obstacle ACTIONS |
|   | _                                                                                                    | _                                                                                                    | version <b>3.0.0</b> - 12/07/2023                                              | Close |                                                 |                        |

#### 3. DATA AND DATA SUBMISSION

#### 3.1. Listing of obstacles

The <u>obstacles page</u> is the data reporting/input screen.

|   | CEPTE      | NSEan<br>ommission  | Single Di        | igital Ga               | teway      |                        |                            |             | SDC<br>External Org    | BEXTUS |             |
|---|------------|---------------------|------------------|-------------------------|------------|------------------------|----------------------------|-------------|------------------------|--------|-------------|
| ≡ |            |                     |                  |                         |            |                        |                            |             |                        |        |             |
| 0 | Aggre      | gated obs           | stacles re       | ported                  |            |                        |                            |             |                        | + A    | dd obstacle |
|   | Show fi    | Iters               |                  |                         |            |                        |                            |             |                        |        |             |
|   | 1 items fo | und                 |                  |                         |            |                        |                            |             |                        |        |             |
|   | Year 🖨     | Origin<br>country ≑ | Obstacle in<br>≑ | Problem<br>type ≑       | Topic 💠    | Category 🖨             | Sub-<br>category <b>≑</b>  | Occurence 🜩 | Last update<br>date 🖕  | AC     | CTIONS      |
|   | 2021       | Bulgaria<br>Hungary | Belgium          | difference in rules (2) | Employment | Terms of<br>employment | Salary and<br>remuneration | 2           | 2023-08-11<br>16:19:29 | ø      | C 💼         |
|   |            |                     |                  |                         | н 4        | 1 <b>&gt;</b> H        | 10 🗸                       |             |                        |        |             |

The <u>obstacles page</u> also provides a listing of the obstacles declared by your organisation. It offers a line-by-line list of the obstacles with the full detail contained in the data intake form. The information can be filtered and/or sorted based on the non-free text data fields and the date of reporting.

#### 3.2. Reporting new obstacles

Within the <u>obstacles page</u>, in the top-right of the screen, a blue button "Add obstacles" appears. Clicking on this button opens the data intake form.

| Δ | aaro     | dated ob            | stacles re        | ported                  |            |                     |                            |              | - T                    | - | Add ob | etac   |
|---|----------|---------------------|-------------------|-------------------------|------------|---------------------|----------------------------|--------------|------------------------|---|--------|--------|
| 1 | yyıe     | galed ob            | stacies re        | porteu                  |            |                     |                            |              | L                      |   |        | Jalaci |
|   | Show fil | ters                |                   |                         |            |                     |                            |              |                        |   |        |        |
| 1 | items fo | und                 |                   |                         |            |                     |                            |              |                        |   |        |        |
| ١ | Year 🖨   | Origin<br>country ≎ | Obstacle in<br>\$ | Problem<br>type \$      | Topic 💠    | Category \$         | Sub-<br>category <b>≑</b>  | Occurence \$ | Last update<br>date 🗸  | A | CTIO   | 1S     |
| 2 | 2021     | Bulgaria<br>Hungary | Belgium           | difference in rules (2) | Employment | Terms of employment | Salary and<br>remuneration | 2            | 2023-08-11<br>16:19:29 | ø | ¢      | ŵ      |

Although it is beneficial to provide as much information as possible, users can submit reports as long as the compulsory data fields indicated by a red asterisk (\*) are completed.

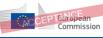

Commission Single Digital Gateway

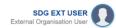

| dd obstacle                                                 |                                                                                  |  |
|-------------------------------------------------------------|----------------------------------------------------------------------------------|--|
| i Add obstacles<br>You can define the details for a specifi | c obstacle and then add it to SDG. Once you click on save, a record is inserted. |  |
| Year *                                                      | \$                                                                               |  |
| COMPANY INFORMATION                                         |                                                                                  |  |
| Company size                                                | ✿ Type of business *                                                             |  |
| Company age                                                 | Activity *                                                                       |  |
| CASE DATA                                                   |                                                                                  |  |
| Geographical                                                | Topical                                                                          |  |
| Origin country *                                            | Case topic *                                                                     |  |
| Obstacle in *                                               | Case category *                                                                  |  |
|                                                             | Case sub-category *                                                              |  |
| DETAILS                                                     |                                                                                  |  |
|                                                             |                                                                                  |  |

For each of the data fields, the user can select from a list of pre-defined options. The options are described in detail in the data model (<u>Annex III</u>).

| Company age      | \$       | Activity *   |                                                      | 4  |
|------------------|----------|--------------|------------------------------------------------------|----|
| CASE DATA        |          |              |                                                      |    |
| Geographical     | Topical  |              |                                                      |    |
| Origin country * |          | Case topic * |                                                      | \$ |
| Obstacle in *    | Case     | e category * | Doing business<br>Employment<br>Capital & Investment |    |
|                  | Case sub | -category *  | Taxation<br>Goods<br>Services<br>Justice             |    |

Input is submitted by pressing the blue "Save" button.

| Please note that "Obstacle occurrence" shows the count of similar feedback (for the same combination of selected values). You cannot add multiple entries for the same combination of data above. |
|----------------------------------------------------------------------------------------------------|
| If you received similar feedback 3 times, input 3 in "Obstacle occurrence". If you already introduced feedback for this issue, you need to increase th number for any new similar feedback.       |
|                                                                                                    |

#### 3.3. Edit, copy and delete existing obstacles

On the right-hand side of each item in the <u>obstacles page</u>, three actions buttons are available: Edit, Copy and Delete.

"Edit" allows the user to make changes to previously created obstacles. This is useful to make changes to some data fields after initial submission, namely those about categorisation, or the number of occurrences of the obstacle in question.

"Copy" allows the user to quickly create a new obstacle that is similar to one already reported, by creating a copy that can then easily be edited with any needed changes. Such reduces the number of manual input in the submission process.

"Delete" completely erases the reported obstacle, and it cannot be restored.

| Aggre    | gated ob            | stacles re       | ported                  |            |                        |                |             |             |                        | + Add obstacle |
|----------|---------------------|------------------|-------------------------|------------|------------------------|----------------|-------------|-------------|------------------------|----------------|
| Show fil | Iters               |                  |                         |            |                        |                |             |             |                        |                |
| items fo | und                 |                  |                         |            |                        |                |             |             |                        |                |
| Year 韋   | Origin<br>country ≎ | Obstacle in<br>¢ | Problem<br>type ≎       | Topic 🖨    | Category 🖨             | 5<br>10        | <b>.</b>    | Occurence 🖨 | Last update<br>date 🖵  | ACTIONS        |
| 2021     | Bulgaria<br>Hungary | Belgium          | difference in rules (2) | Employment | Terms of<br>employment | 20<br>30<br>50 | nd<br>ation | 2           | 2023-08-11<br>16:19:29 | e 🗘 🖻          |
|          |                     |                  |                         | н 4        | 1 1                    | 10 \           | -           |             |                        |                |

The user can change the number of obstacles shown per page and scroll through the pages using the fields at the bottom of the screen.

Each organisation's user has access to the full details of the obstacles reported by their own organisation, but not to the data provided by other organisations.

#### 4. STATISTICAL DASHBOARD

By pressing the icons on the left-hand menu, users can toggle between the <u>obstacles</u> <u>page</u> and the <u>dashboard page</u>.

| Commission Single Digital Gateway |                               |                          |  |  |  |  |
|-----------------------------------|-------------------------------|--------------------------|--|--|--|--|
|                                   |                               |                          |  |  |  |  |
| 0                                 | Aggregated obstacles reported | es reported              |  |  |  |  |
| ¢                                 |                               |                          |  |  |  |  |
|                                   | Year                          | Origin country           |  |  |  |  |
|                                   | Filter by year                | Filter by origin country |  |  |  |  |

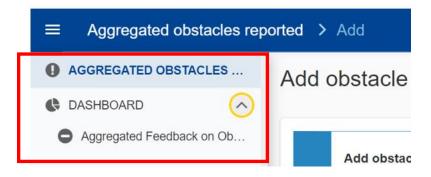

The dashboard gives access to aggregated data reported not only by their own organisation, but also by other business organisations. Nonetheless, users can still filter for different data groupings: own organisation, a selection of other organisations, or all organisations combined.

In this page, instead of the list type view of the obstacles page, users have:

 Data aggregated across the structured fields of the data model (<u>Annex III</u>), excluding the free text information in the problem description and the suggested solution;

|   | Commission Single Digital Gateway                              |               |              |                                      |                       |                                          |                  |                              | SDG EXT USER |                                            |  |
|---|----------------------------------------------------------------|---------------|--------------|--------------------------------------|-----------------------|------------------------------------------|------------------|------------------------------|--------------|--------------------------------------------|--|
| ≡ | Home > Aggr                                                    | regated Fe    | edback on (  | Obstacles > Aggr                     | rega                  | ated-feedback                            |                  |                              |              |                                            |  |
| 0 | 557                                                            |               |              |                                      |                       |                                          | _                |                              |              | V                                          |  |
| 0 | Year                                                           | try of Origin | Member State |                                      | External Organisation |                                          | Type of Business |                              | Activity     |                                            |  |
|   | Case Topic                                                     |               | Case Categ   | Case Category                        |                       | Case Sub-Category                        |                  | Legal Instrument             |              | Problem Type                               |  |
|   | Inere was not<br>enough data to<br>perform this<br>calculation |               |              | Top Member<br>States by<br>Obstacles | Î                     | Top Activities by<br>Obstacles Reported: | Top T<br>Repo    | Topics by Obstacles<br>rted: |              | op Problem Types by<br>Obstacles Reported: |  |

 Information presented in pre-prepared charts and indicators, on the basis of the selection in the filters;

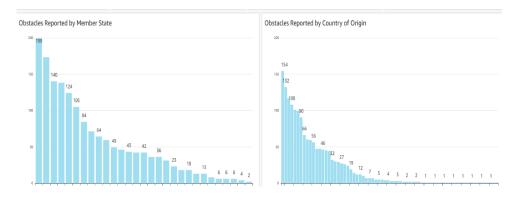

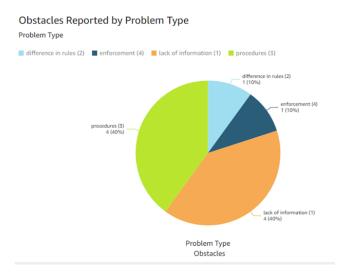

• Possibility to export the data. Can be particularly useful for further processing the data table at the bottom of the page.

| Originating<br>Country | Member State | Company Age     | Company Size           | Type of Business | Activity                    | Topic                |                                   |
|------------------------|--------------|-----------------|------------------------|------------------|-----------------------------|----------------------|-----------------------------------|
| Belgium                | France       | > 1 to 3 years  | < 10 employees         | Services         | Wholesale and retail trade  | Services             | Professional services             |
| Finland                | Luxembourg   | > 10 years      | 10 to 49 employees     | Services         | Wholesale and retail trade  | Taxation             | VAT                               |
| France                 | Germany      | > 10 years      | < 10 employees         | Production       | Machinery and equipment     | Taxation             | VAT                               |
| France                 | Netherlands  | up to 1 year    | < 10 employees         | Services         | IT and information services | Taxation             | VAT                               |
| Germany                | Austria      | > 3 to 5 years  | 250 employees and more | Services         | IT and information services | Doing business       | Finance                           |
| Germany                | Germany      | > 5 to 10 years | < 10 employees         | Services         | Wholesale and retail trade  | Taxation             | VAT                               |
| Greece                 | Greece       | up to 1 year    | < 10 employees         | Services         | Travel and tourism          | Capital & Investment | Specific rules on cross-border of |
| Malta                  | Germany      | > 5 to 10 years | < 10 employees         | Services         | Travel and tourism          | Taxation             | VAT                               |
| Romania                | Spain        | up to 1 year    | < 10 employees         | Services         | IT and information services | Goods                | Product requirements              |
| Spain                  | Spain        | > 5 to 10 years | < 10 employees         | Services         | Travel and tourism          | Capital & Investment | Specific rules on cross-border c  |

## 4.1. Export data, maximise view, change filters directly in chart and view summary data

The data can be exported by clicking on the menu in the top right corner of each chart or table ("Export to [CSV/Excel]" option). The menu also allows to increase the size of the infographic itself ("Maximize" option), change the data filters ("Applied filters" option) and view the underlying data in table format ("View summary data" option).

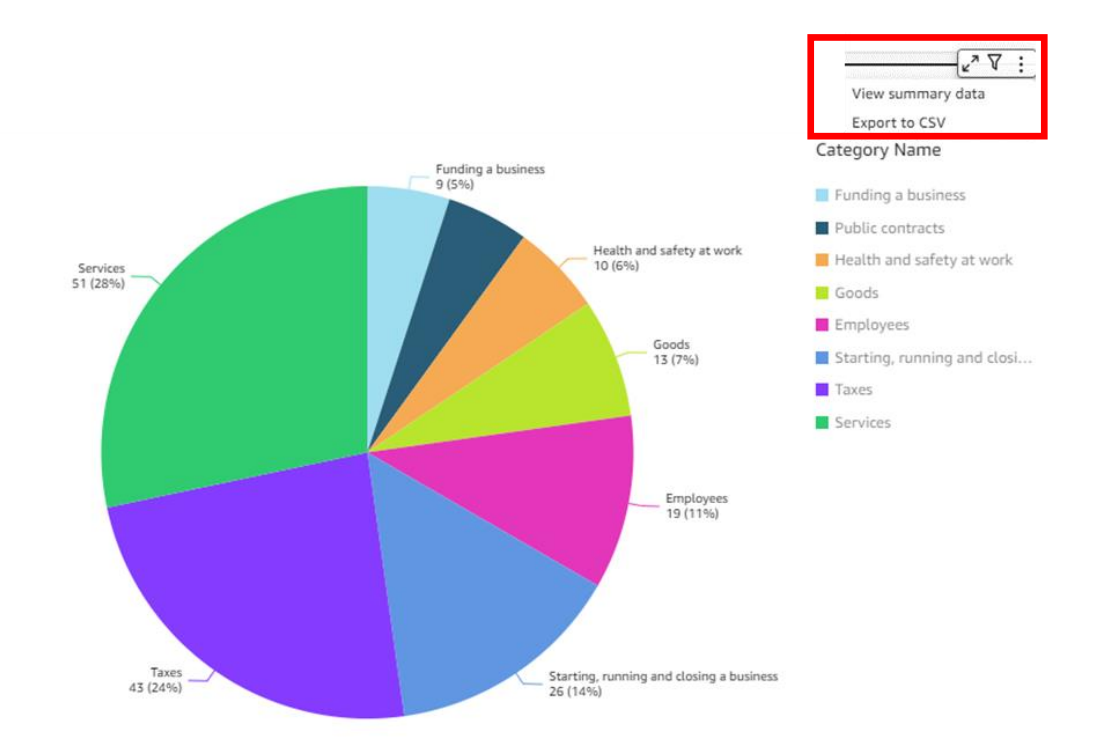

If in "Maximize" view, pressing the ESC button brings the user back to the dashboard view.

- 5. COMMON ISSUES TROUBLESHOOTING
  - 5.1. Cannot access SDG on my Browser

It is recommended to use the latest version of Microsoft Edge, Google Chrome or Firefox.

Internet Explorer is no longer supported by Microsoft, and is therefore not recommended.

#### 5.2. Have not received my invitation

Check if the email is not in your Spam box and wait if only a short timespan elapsed since requesting invitation. Failing such, ask <u>GROW-SINGLE-DIGITAL-GATEWAY@ec.europa.eu</u> if they sent the invitation.

#### 5.3. No access right error

Usually resulting from either trying to access the SDG directly, without having clicked first on the link from the invitation and subsequently registering to SDG. Necessary to click invitation link and register.

Alternatively, could be due from trying to access a direct link to the SDG, without having received the invitation first. Necessary to contact <u>GROW-SINGLE-DIGITAL-GATEWAY@ec.europa.eu</u>.

#### 5.4. EU login different from email invitation error

The email address for the EU login used to register in the SDG must be the same email address that was used to receive the invitation.

#### 5.5. Lost EU Login/ECA password

Go to <u>https://webgate.ec.europa.eu/cas/</u> and reset password. EU Login help available at <u>EU Login Help page</u>.

# 5.6. Cannot access the right user profile due to having two different user profiles in SDG/Single Market Barriers Tracker

Either open a new Incognito/InPrivate so that when opening <u>https://admin.youreurope.europa.eu/home</u> page it is necessary to login, or go to <u>https://webgate.ec.europa.eu/cas/</u>, press the cogwheel and logout before opening <u>https://admin.youreurope.europa.eu/home</u>.

| EU Login<br>One account, many EU services |                                                                                            | English (en)          |
|-------------------------------------------|--------------------------------------------------------------------------------------------|-----------------------|
|                                           |                                                                                            | <b>⇒</b>              |
|                                           | Successful login                                                                           |                       |
|                                           |                                                                                            | (European Commission) |
|                                           | You are now logged in to EU Login.                                                         | Change password       |
|                                           | To stop the automatic single sign-on, click <u>Logout</u> or close all browser<br>windows. | My Account<br>Logout  |
|                                           |                                                                                            |                       |

#### 6. CONTACT

In case of any questions or doubts do not hesitate to contact <u>GROW-DATA@ec.europa.eu</u>.

### Annex I Partner organisations

Organisation A with partner organisations B, C and D can register in different ways, and the choice may have some limitations on how data can be accessed.

- Option 1: Organisation A registers as organisation A and provides also the contact details for users in A, B, C and D.
  - All organisations are identified as organisation A, which is the only one registered in the system;
  - In the <u>obstacles page</u>, all users can handle/access all the obstacles reported by all of them;
  - In the <u>dashboard page</u> it will not be possible to filter out data between A, B, C and D.
- Option 2: A, B, C and D each register as an organisation, each with their own contact details
  - In the <u>obstacles page</u>, users can only handle/access the obstacles reported for their own organisation;
  - In the <u>dashboard page</u> users can filter out the data between A, B, C and D or see a combined view for the group.

Annex II

Form for onboarding

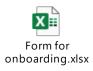

Annex III

Data model

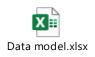